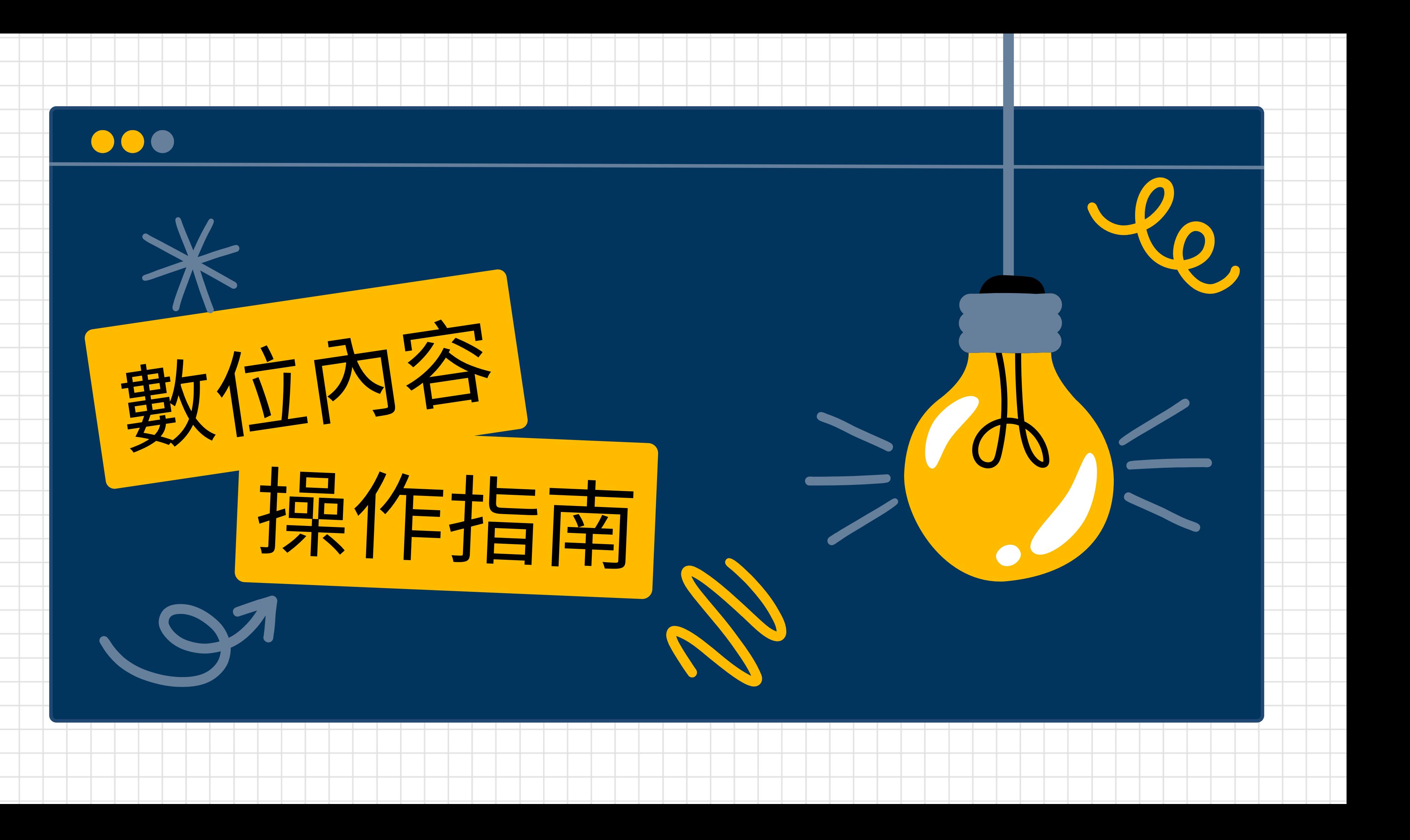

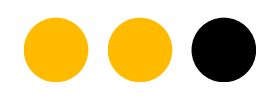

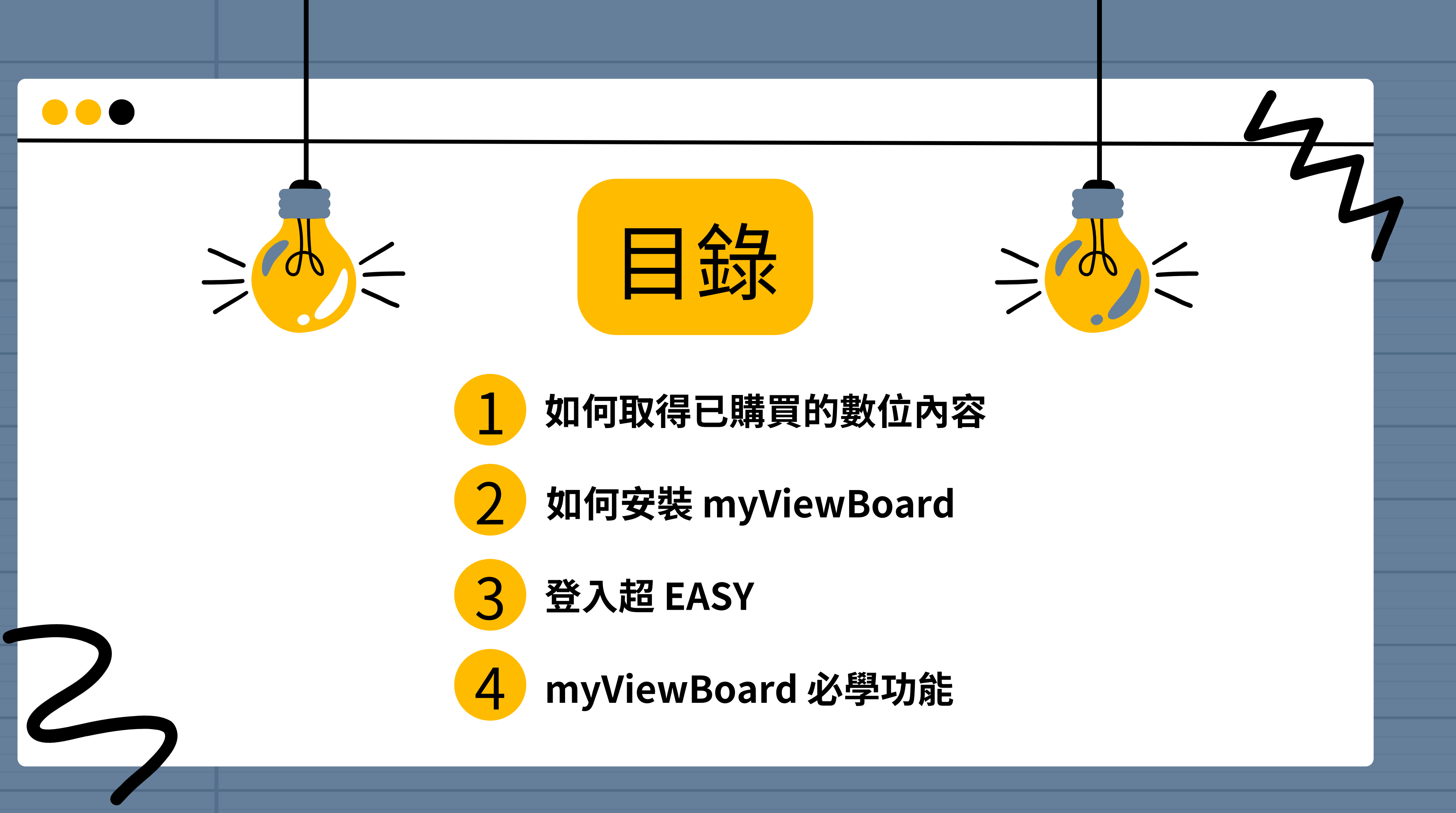

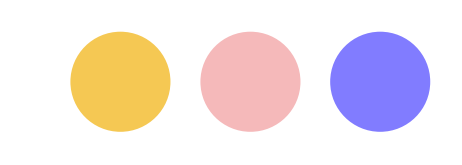

## 如何取得已購買的數位內容

## Step 1. 當您購買數位內容後,將會收到下列訂單訊息

親愛的顧客 您好,

感謝您購買數位內容系列課程 請於課程下載登入頁面 https://www.viewsonic.com/education/tw/DC\_login

輸入對應課程序號, 觀看課程影片以及下載互動課程檔案, 序號如下 《動文字》數位互動桌遊 序號:1234\*\*\*\*\*\*\*\* EQ 達人養成記 序號: 1234\*\*\*\*\*\*\*\*

相關產品的操作方式,可參考以下影片

myViewBoard Windows版安装、設定與使用[https://www.youtube.com/watch? v=o5yrkcTr3yA&list=PLYJzE9PqG-iQN08Ei49mliGr6G3BViAOT]

## 訊息中包含前往「課程下載登入頁面」、「購買數位內容之序號」 以及安裝 myViewBoard 相關影片。

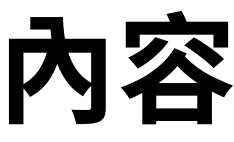

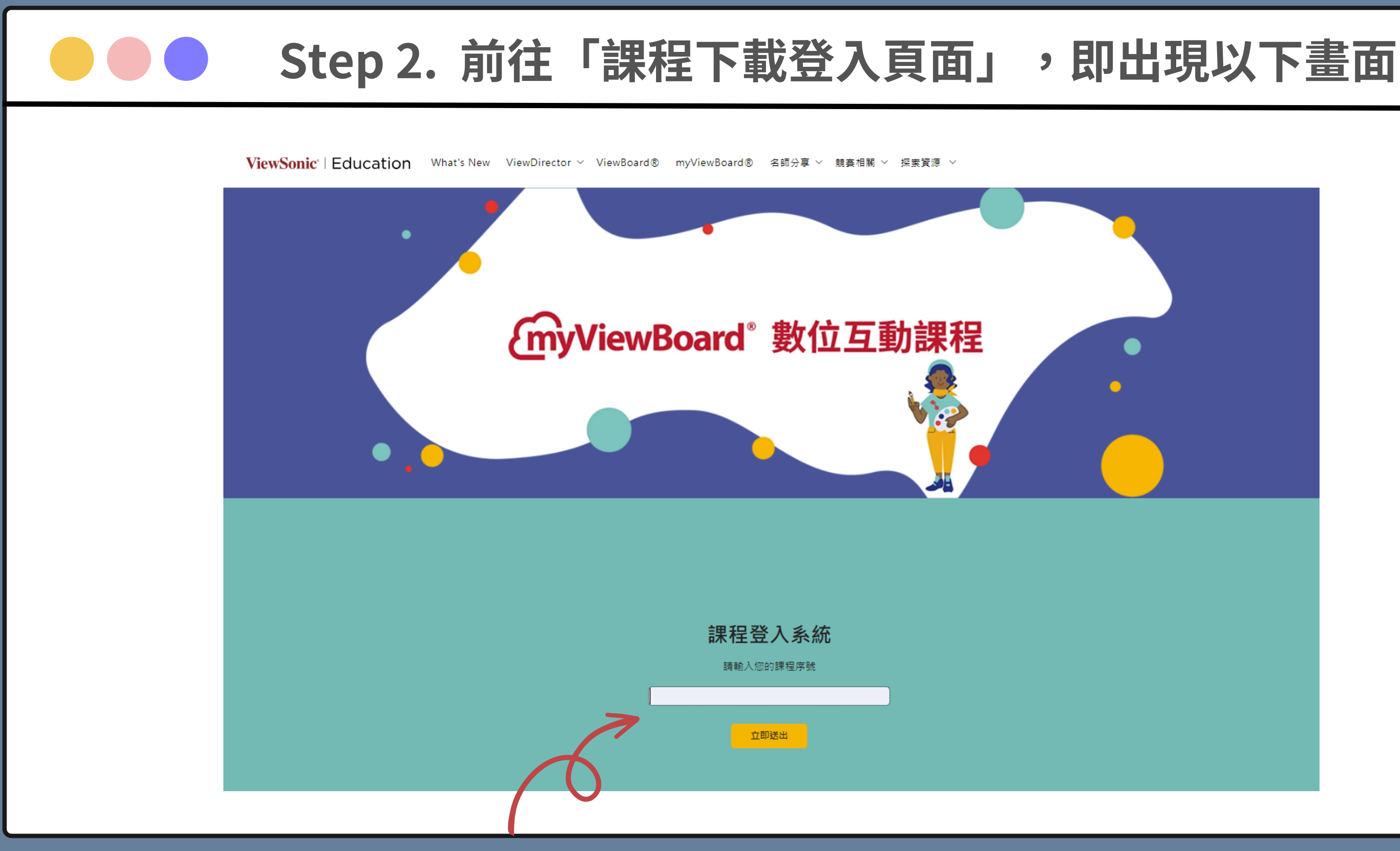

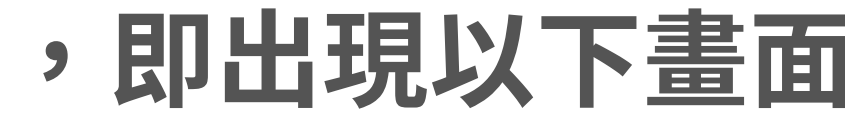

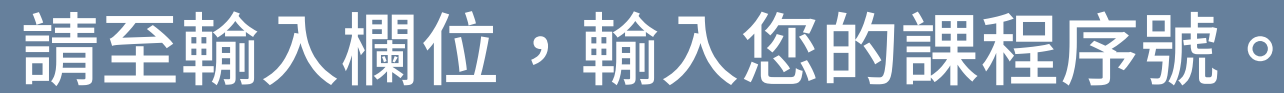

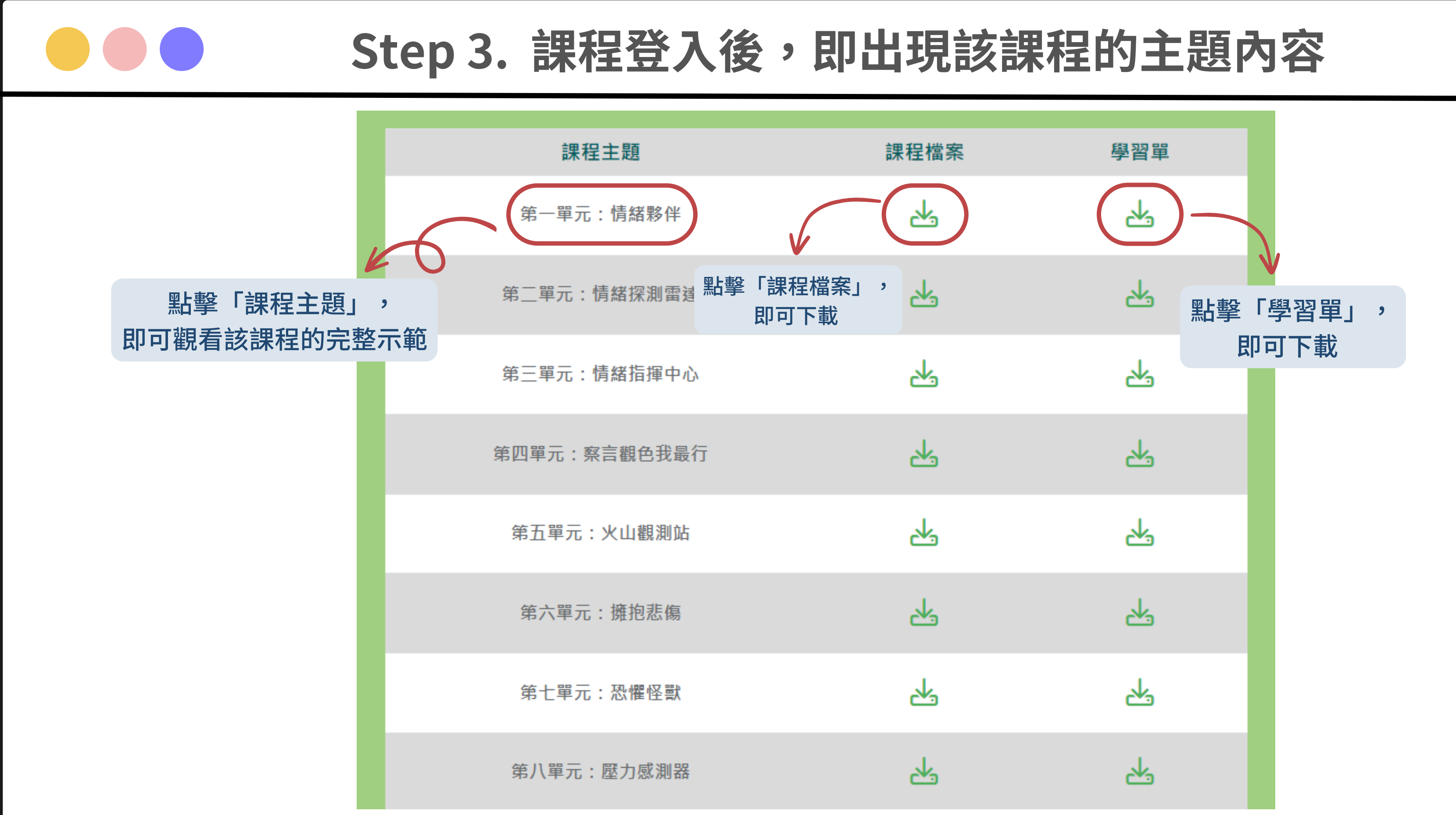

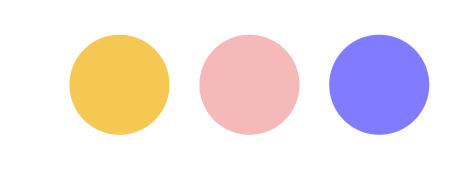

# **如何安裝 myViewBoard**

## **Step 1. 登入 myViewBoard 帳號**

相關下載

*<u>CmyViewBoard*<sup>®</sup></u>

數位教育工具 >

定價與方案 探索資源 v

## myViewBoard

最貼近教育現場的數位教學工具

盡快與我們聯繫 >

試用 myViewBoard >

https://myviewboard.com/

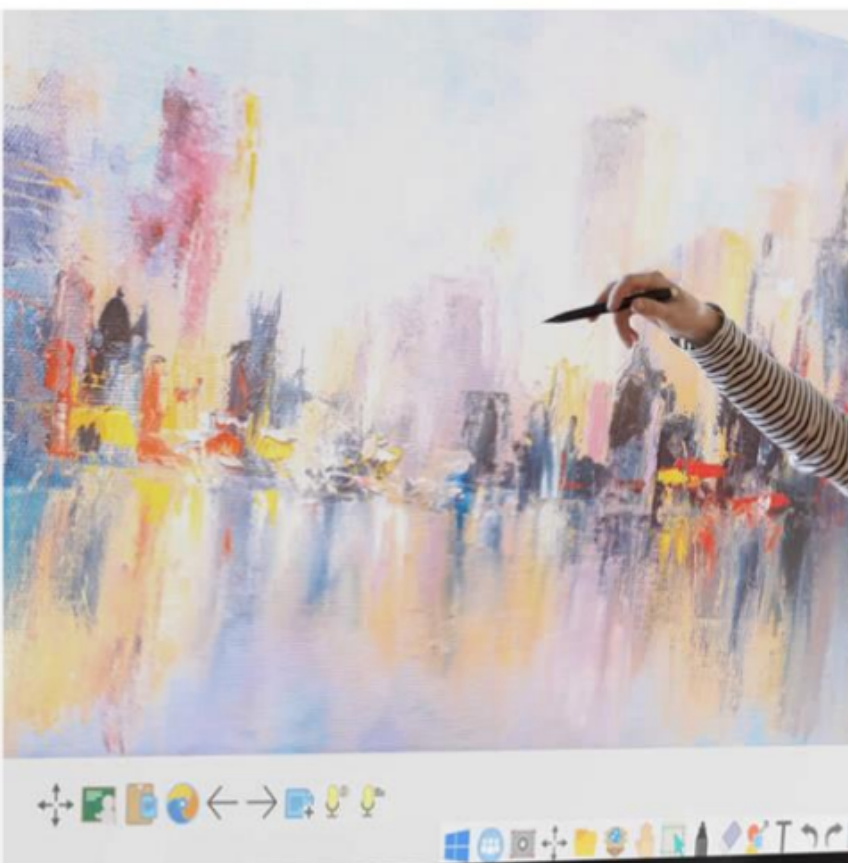

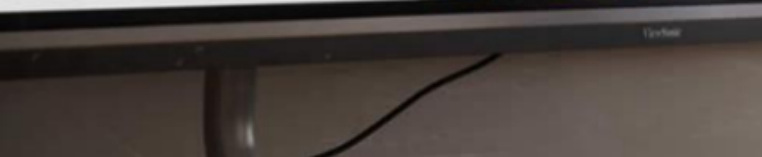

 $\bigoplus$ 立即體驗 了解詳情 > 登入 *<u>EmyViewBoard*<sup>®</sup></u> 登入 使用 Google 登入 使用 Microsoft 登入 使用 Apple ID 登入 使用教育雲端登入 電子郵件 還沒有帳戶? 立即註冊 登入 QR Code Sign In

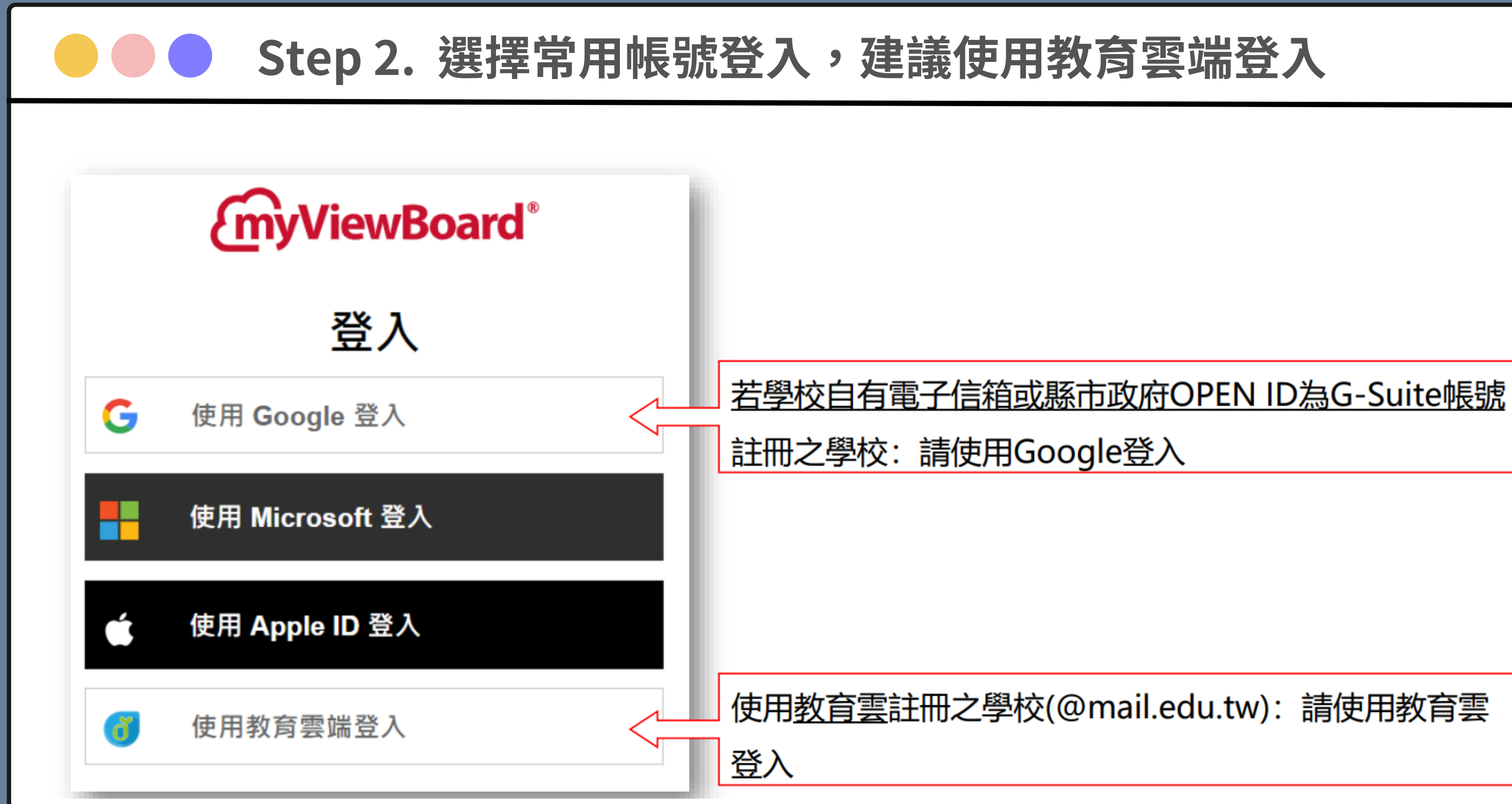

### **Step 3. 下載 myViewBoard Whiteboard***EmyViewBoard*  $\boxed{3}$ 歡迎 Ting Chang! 請依據您的載具,下載合適的版本  $\mathscr{L}$ - Whiteboard for Windows **R** myViewBoard Whiteboard myViewBoard Classr • Mhiteboard for Android  $\rightarrow$   $\rightarrow$ Whiteboard for iOS myViewBoard 系統建議配備 Le Whiteboard 網頁版 •處理器: Intel Core i7 x86<sup>2</sup>, 3.6 GHz or above •記憶體: 16 GB •作業系統: Windows 10 ·儲存設備: SSD •網路頻寬:建議高於 25 Mbps · 使用實體線路 •其他軟體需求: .NET 4.7.2

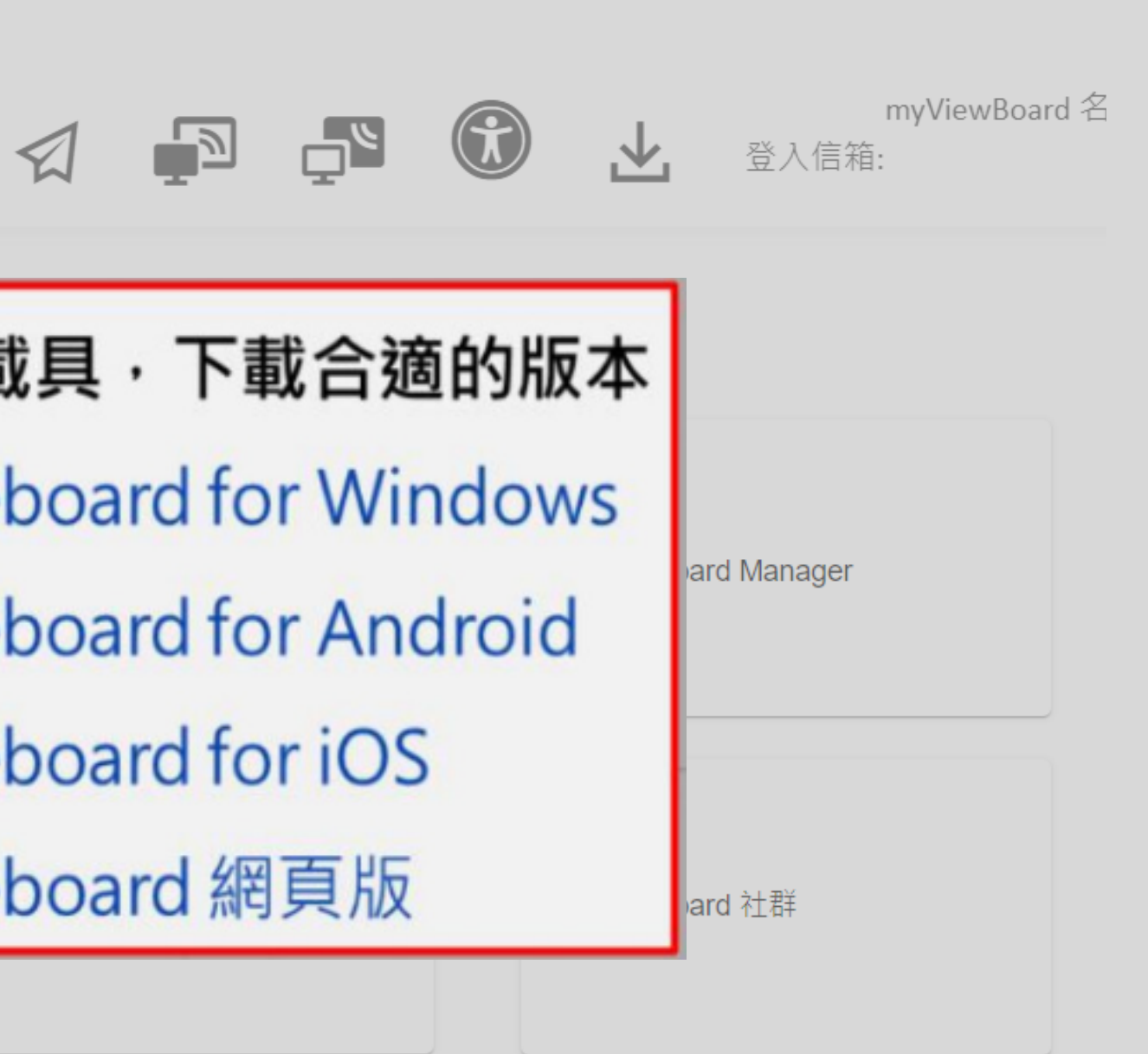

## Step 4. 安裝 myViewBoard Whiteboard

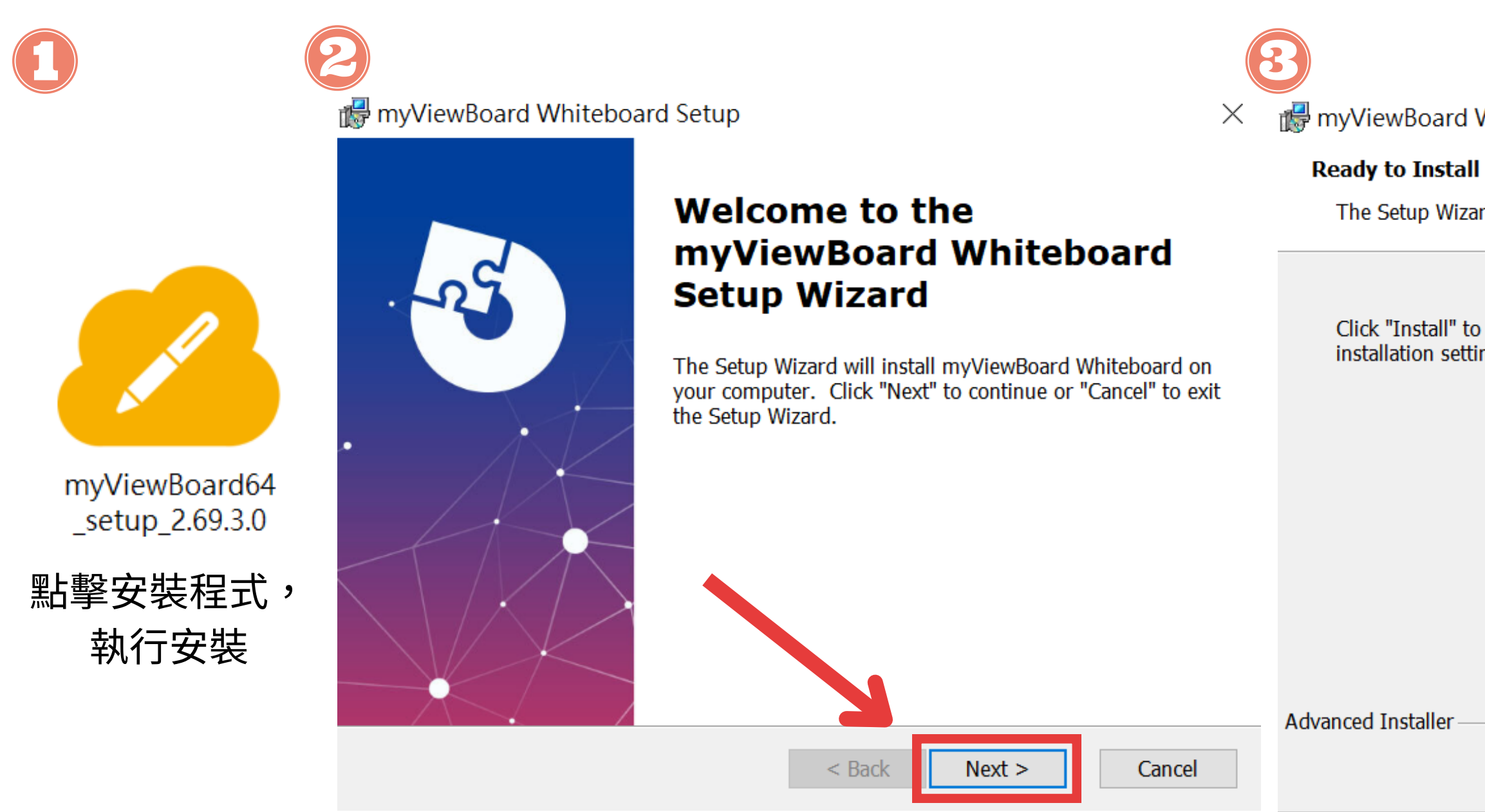

myViewBoard Whiteboard Setup

The Setup Wizard is ready to begin the myViewBoard Whiteboard installation

Click "Install" to begin the installation. If you want to review or change any of your installation settings, click "Back". Click "Cancel" to exit the wizard.

 $\times$ 

Install  $<$  Back Cancel

# Step 4. 安裝 myViewBoard Whiteboard

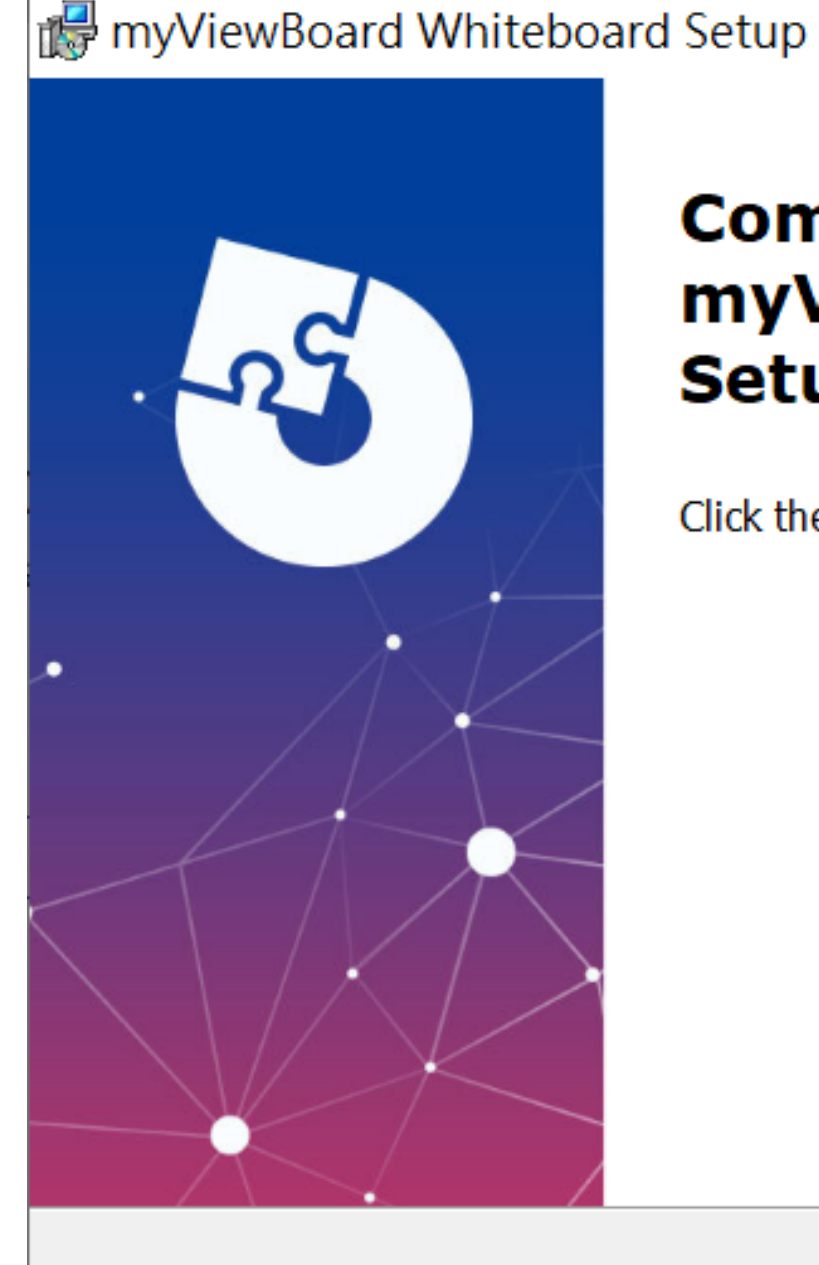

### **Completing the** myViewBoard Whiteboard **Setup Wizard**

Click the "Finish" button to exit the Setup Wizard.

 $<$  Back

Finish

Cancel

 $\times$ 

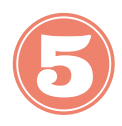

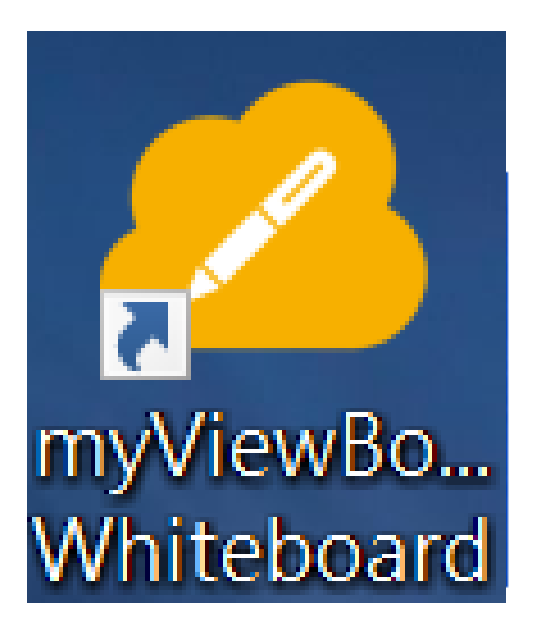

點擊桌面圖示 開啟軟體

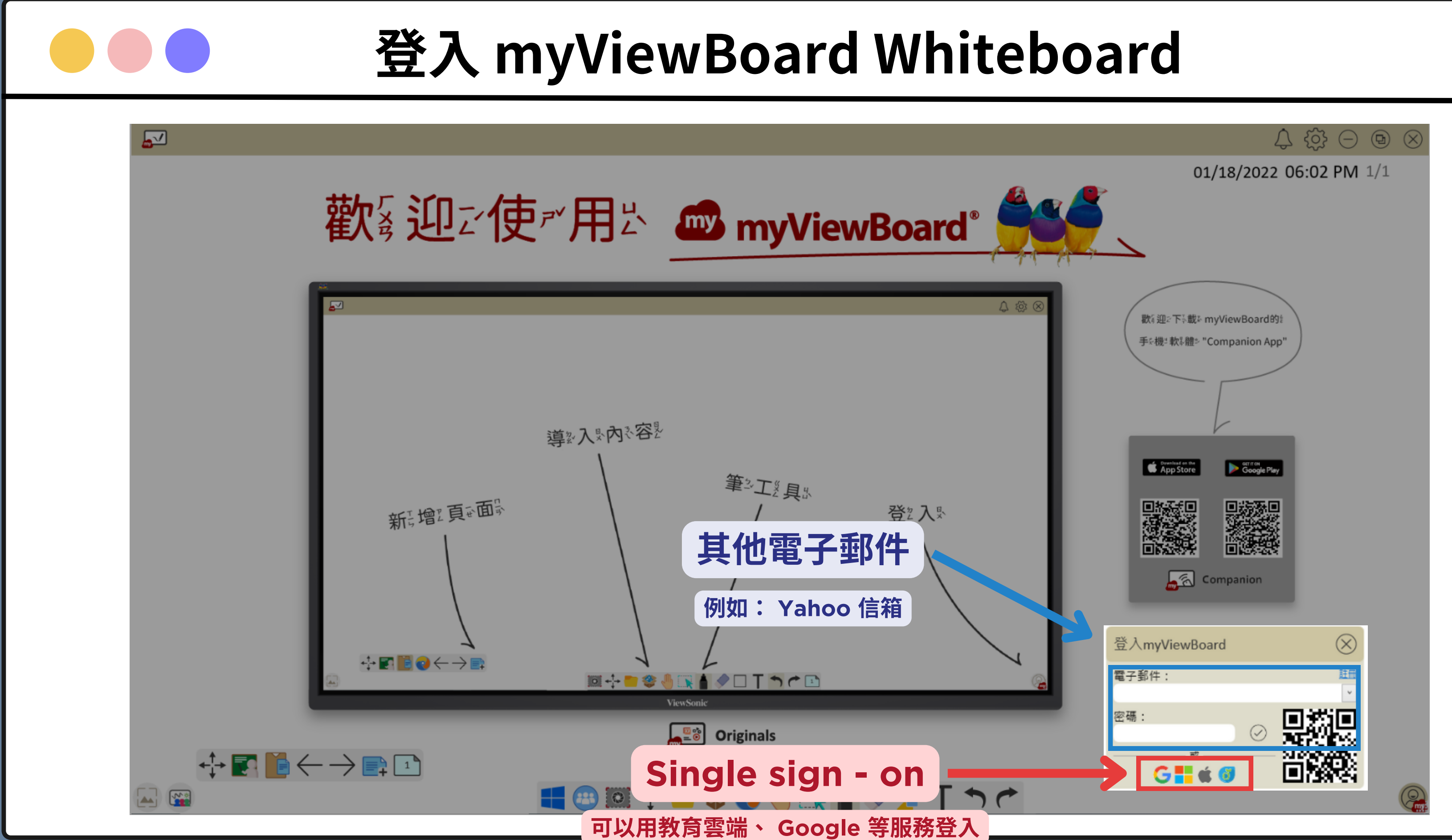

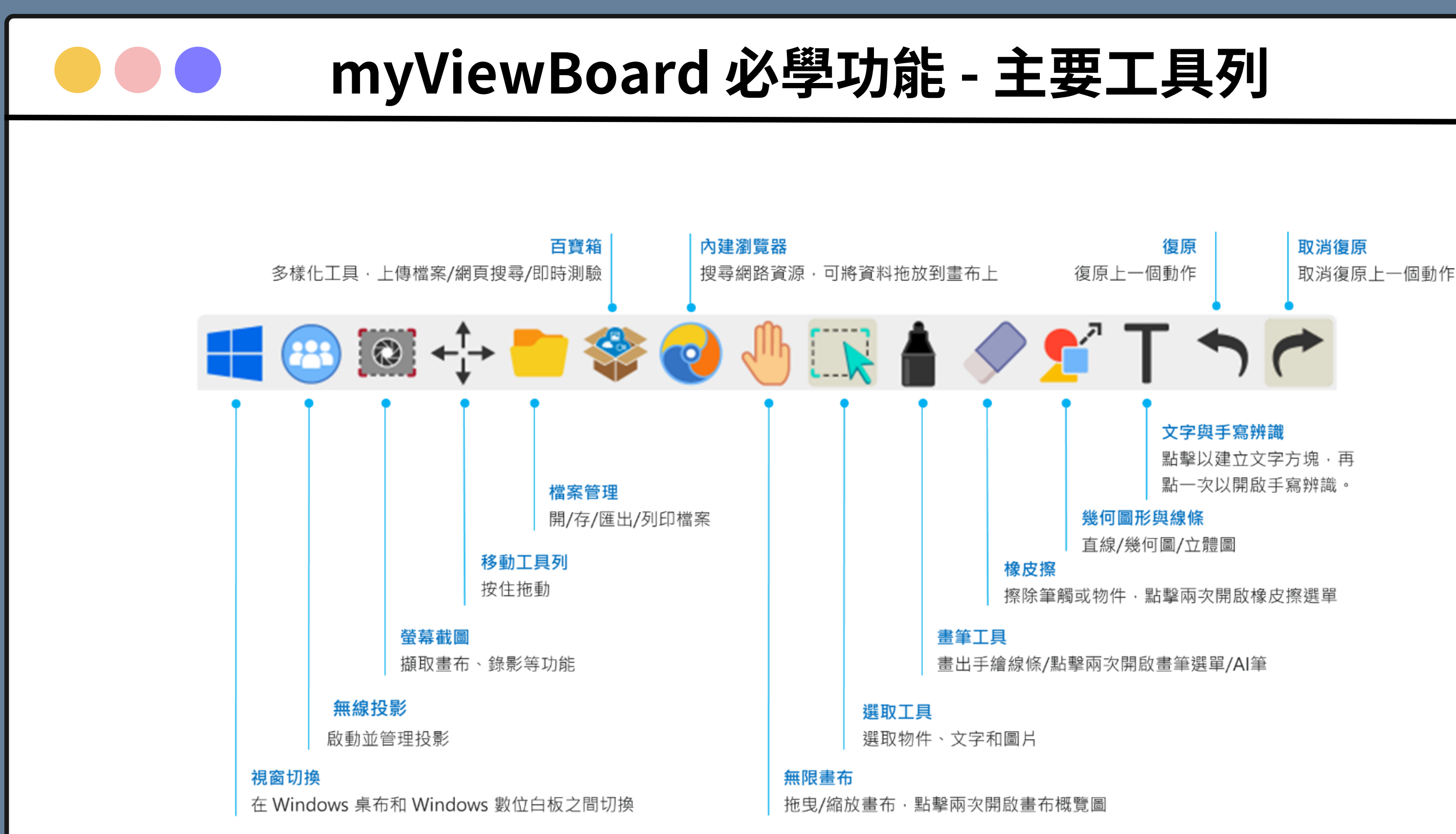

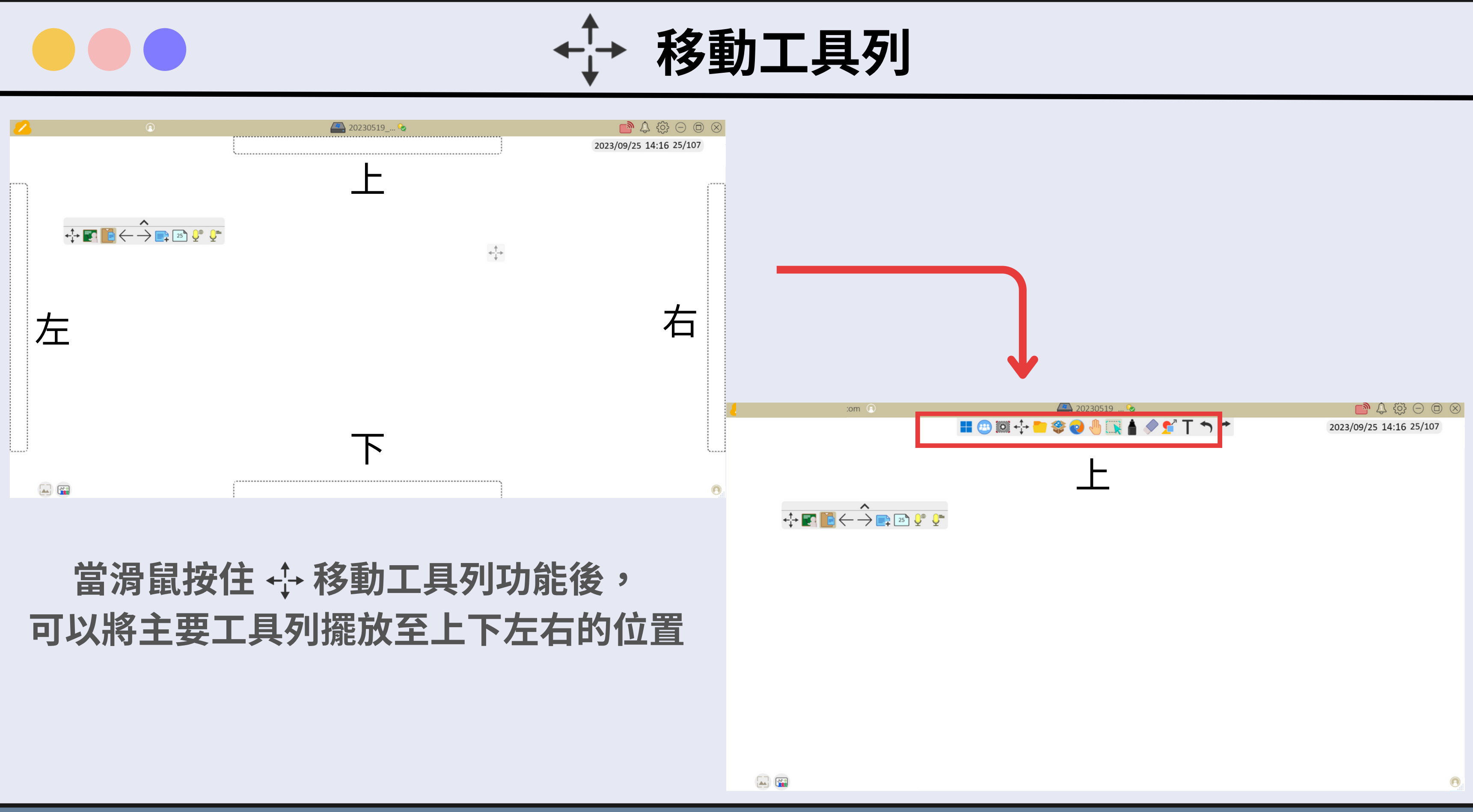

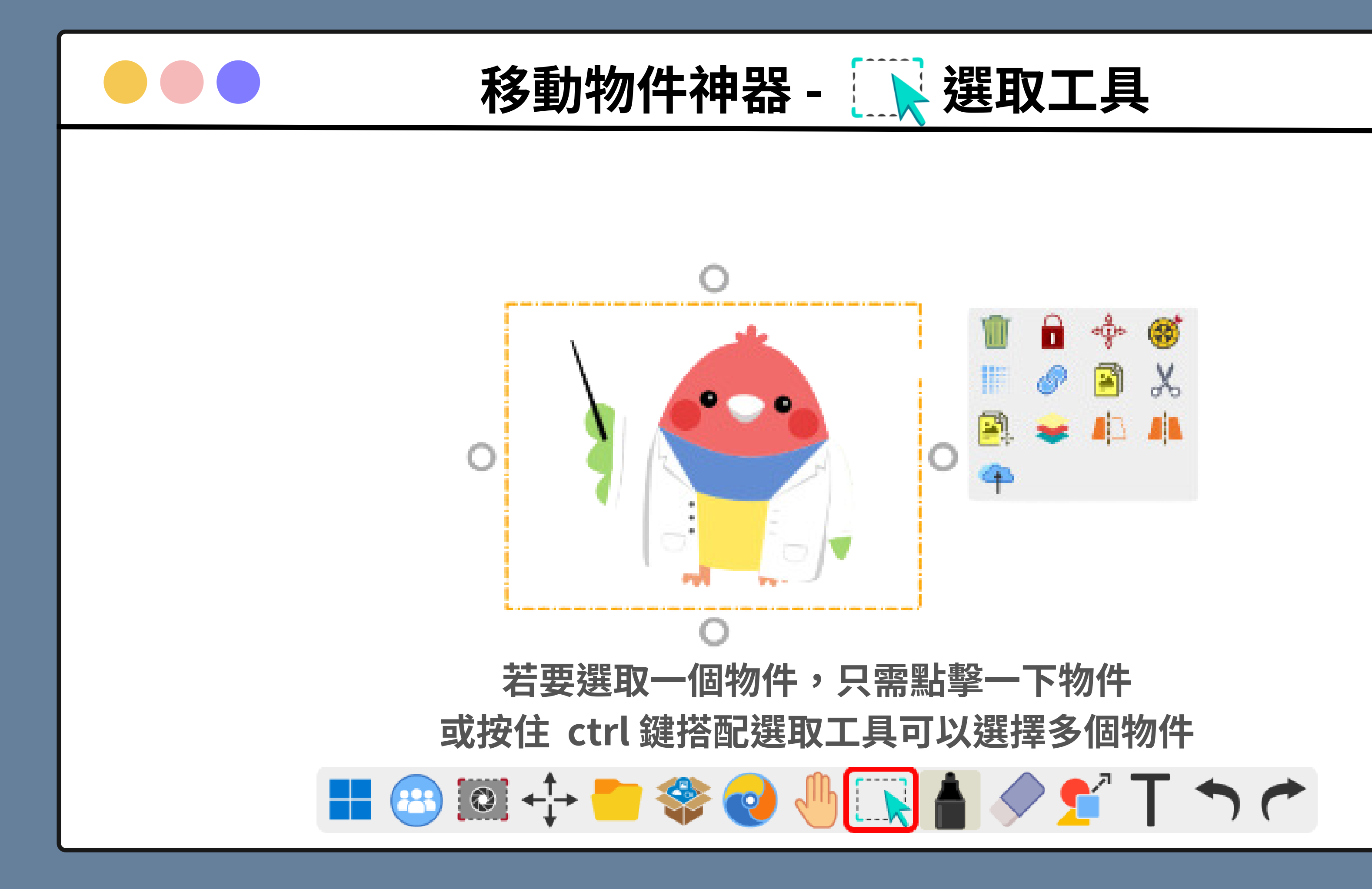

![](_page_14_Picture_0.jpeg)

1. 畫出手繪線條和曲線

н.

 $\bigoplus$   $\bigotimes$   $\bigoplus$   $\bigoplus$ 

2. 點擊兩下即可打開畫筆選單,選單會根據軟體不同而有所改變

■●◎⊪□

## >>>>> 選擇顏色 >>>>> 調整筆畫粗細 調整筆畫透明度 >>>>> 選擇筆畫種類 >>>>> 可自訂顏色,詳細操作詳見下一頁

![](_page_14_Picture_5.jpeg)

![](_page_15_Picture_0.jpeg)

![](_page_16_Picture_0.jpeg)

![](_page_17_Picture_0.jpeg)

![](_page_17_Picture_1.jpeg)

![](_page_17_Picture_2.jpeg)

## **1.在空白處畫出你心中的圖形** 2.選擇想要的圖示拖拉至畫布,即可新增圖示至畫布 **3.對著灰色區域圖示按右鍵會由內建瀏覽器搜尋圖片**

![](_page_17_Picture_4.jpeg)

![](_page_18_Picture_0.jpeg)

![](_page_18_Picture_1.jpeg)

![](_page_18_Figure_2.jpeg)

- **1. 開啟時的預設選項,按住左鍵拖曳滑鼠可清除物件或是筆跡**
- 2. 清除您圈選的物件,圈選時要頭尾相連
- **3. 清除畫布上的所有筆跡**
- **4. 清除畫布上所有物件及筆跡**

![](_page_18_Picture_7.jpeg)

![](_page_19_Picture_0.jpeg)

浮動工具列

![](_page_19_Figure_2.jpeg)

![](_page_20_Picture_0.jpeg)

![](_page_21_Picture_0.jpeg)

![](_page_21_Picture_1.jpeg)

![](_page_21_Figure_2.jpeg)

![](_page_22_Picture_0.jpeg)

![](_page_23_Picture_0.jpeg)

![](_page_23_Picture_1.jpeg)

![](_page_23_Picture_2.jpeg)

![](_page_23_Picture_3.jpeg)

# Step 1. 選擇選取功能,點選您要的物件》

![](_page_24_Picture_0.jpeg)

![](_page_24_Picture_1.jpeg)

![](_page_24_Figure_2.jpeg)

1. 選取物件,從附屬選單點選超連結功能 2. 可以設置連結檔案、瀏覽器、文字、音檔 3. 點選物件後會發現超連結的頁數, 、頁數、工具 以連結頁數為例子,選擇頁數後記得點選 鎖鏈圖案 點擊後可快速跳轉至頁面

![](_page_25_Picture_0.jpeg)

# THANK YOU

![](_page_25_Picture_2.jpeg)